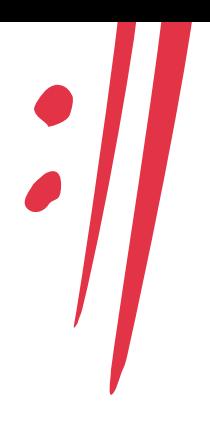

# **Guide för distansdeltagande och röstning**

I och med risken för spridning av covid-19-viruset och myndigheternas föreskrifter och rekommendationer om att undvika sammankomster har Stim inför årets stämma uppmanat medlemmar som vill delta vid stämman att göra det digitalt på distans.

I den här guiden finner du all information du behöver för att kunna delta och rösta på distans.

# Stämmans genomförande

Stims stämma 2020 inleds den 26 maj klockan 15.00. Anmälda medlemmar, ställföreträdare och ombud kommer att kunna delta vid stämman genom att ansluta till en livesändning på plattformen Zoom. De personer som deltar på distans kommer ha samma möjligheter att interagera och utöva sina rättigheter som om de var fysiskt närvarande i stämmolokalen.

Nedan följer instruktioner för hur du ansluter till stämman.

## Teknisk rekommendation

Deltagande är möjligt både via dator och mobila enheter, som surfplatta eller mobiltelefon. För maximal användarvänlighet rekommenderas dock att du sitter vid en dator, där du utan svårigheter kan se video samt har möjlighet att navigera mellan två flikar i din webbläsare. Detta är nödvändigt eftersom röstningen sker i en flik och livesändningen i Zoom syns i den andra fliken.

Ett annat alternativ är att ansluta dig via två enheter, till exempel en dator och en mobiltelefon. Då kan du använda den ena enheten för att ta del av livesändningen i Zoom, medan den andra enheten används vid röstning.

## Steg 1.

## Logga in i Stims stämmoportal

Innan stämman kommer alla som anmält distansdeltagande att ha mottagit ett mail från Stims samarbetspartner Computershare, innehållandes ett deltagarnummer och en kod. Klicka på länken nedan, så öppnas ett nytt fönster i din webbläsare. I webbläsaren kan du sedan logga in i stämmoportalen genom att ange ditt deltagarnummer och din kod. Koden döljs vid inmatningen, men du kan kontrollera att du har skrivit rätt genom att klicka på ikonen  $\bullet$  till höger.

## [Länk till Stims stämmoportal](https://web.lumiagm.com/m#/121670982)

Inloggningen till stämmoportalen öppnar den 26 maj kl. 14.30 och du måste logga in senast kl. 15.00. Före eller efter den angivna tiden kommer det inte gå att logga in. Däremot har du möjlighet att återansluta till stämmoportalen om du till exempel skulle förlora internetuppkopplingen, under förutsättning att du har varit inloggad före klockan 15.00. I samband med att du loggar in till stämmoportalen upptas du även automatiskt i röstlängden.

Om du använder en mobil enhet kan du som alternativ till det ovanstående ladda ned appen "Lumi AGM" från [App](https://apps.apple.com/us/app/lumi-agm/id957752214)  [Store](https://apps.apple.com/us/app/lumi-agm/id957752214) eller [Google Play](https://play.google.com/store/apps/details?id=com.lumitechnologies.agm&hl=en). I appen anger du mötesnumret 121-670-982 och loggar därefter in med ditt deltagarnummer

# Distansdeltagande**Guide**

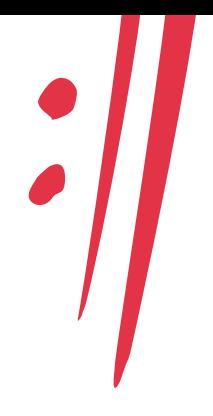

och din kod, som du har mottagit i mailet från Computershare.

# Steg 2.

## Anslut till livesändningen av stämman i Zoom

När du är inloggad på stämmoportalen kommer en informationsvy att visas. I informationsvyn finner du bland annat en länk som tar dig vidare till livesändningen i Zoom. Genom att klicka på länken öppnas en ny flik i din webbläsare, där du kommer kunna följa stämman via video. Om du har anslutit via en iPhone kommer du behöva installera Zoom och eventuellt ange mötesnumret, som du finner i informationsvyn.

Livesändningen i Zoom kommer automatiskt att bli synlig när stämman har börjat. Om livesändningen inte startar automatiskt, vänligen klicka på "Play"-knappen på mediaspelaren. Se även till att ljudet på din enhet inte är avstängt.

I Zoom:s gränssnitt finns också möjlighet att interagera med stämmopresidiet via en chattfunktion, som du når genom att klicka på chatikonen.

# Steg 3.

## Röstning

När ett beslutsförslag har presenterats vid stämman kommer röstningsalternativen att visas på skärmen i den fliken av webbläsaren där Stims stämmoportal finns. Klicka på det alternativ – "Ja", "Nej" eller "Avstå" – som motsvarar hur du vill rösta. När du har valt ett alternativ kommer du se ett meddelande som bekräftar att din röst har mottagits.

Om du av misstag klickar på fel alternativ eller vill ändra din röst, klickar du helt enkelt på det korrekta alternativet istället. Du kan ändra din röst fram till dess att omröstningen för ärendet i fråga avslutas av stämmans ordförande. Om du vill annullera din röst klickar du på "Ångra".

## **Support**

Om det skulle uppstå några tekniska problem när du försöker ansluta till eller delta vid stämman enligt instruktionerna ovan är du varmt välkommen att kontakta Stims IT-support, som finns tillgänglig på telefonnumren 072-249 25 01 och 070-439 45 21.